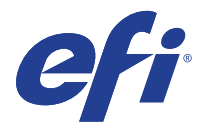

## ReadMe: How to obtain the Fiery password

To log on to the Fiery Windows OS or the Fiery server as an administrator or operator, you must obtain the Fiery password.

**Note:** References to the Fiery Windows OS password in this document only applies to Windows-based external servers.

### **To obtain the Fiery password**

- **1** Make sure that the Fiery server is connected to the printer.
- **2** Print the Fiery Server Configuration page from the display panel on the Fiery server or the printer LCD panel.
- <span id="page-0-0"></span>**3** On the Fiery Server Configuration page, look for *ID* in the *BIOS Setup* section. The alphanumeric characters in the ID field is the default password for the following:
	- **•** The administrator password for the Fiery Windows OS.
	- **•** The administrator and operator password for the Fiery server.
- **4** After you log on to the Fiery server, change the Fiery password for Fiery Windows OS and the Fiery system to prevent unauthorized usage.

**Note:** Use Configure in WebTools or Fiery Setup Wizard to change the Fiery password.

### **Notes on the default password**

- **•** The Fiery documentation may mention "Fiery.1" as the default password. Do not use this password when you log on to the Fiery server for the first time. Instead, use the password obtained in [Step 3.](#page-0-0)
- **•** If you reinstall the Fiery system software or restore factory default settings, the administrator password will be replaced by "Fiery.1". Use "Fiery.1" to log on to the Fiery server and change the password for Fiery Windows OS and Fiery system.

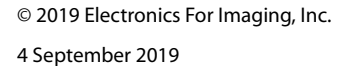

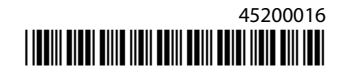

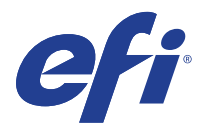

## LisezMoi : Comment obtenir le mot de passe Fiery

Pour vous connecter à Fiery Windows OS ou au serveur Fiery en tant qu'administrateur ou opérateur, vous devez obtenir le mot de passe Fiery.

**Note:** Les références au mot de passe Fiery Windows OS dans ce document s'appliquent uniquement aux serveurs externes sous Windows.

### **Pour obtenir le mot de passe Fiery**

- **1** Assurez-vous que le serveur Fiery est connecté à l'imprimante.
- **2** Imprimez la page de configuration du serveur Fiery à partir du panneau d'affichage du serveur Fiery ou du panneau d'affichage LCD de l'imprimante.
- <span id="page-1-0"></span>**3** Dans la page de configuration du serveur Fiery, recherchez *ID* sous la section *Configuration BIOS.* Les caractères alphanumériques dans le champ ID représentent le mot de passe par défaut pour les éléments suivants :
	- **•** Le mot de passe administrateur pour Fiery Windows OS.
	- **•** Le mot de passe administrateur et opérateur pour le serveur Fiery.
- **4** Une fois que vous vous êtes connecté au serveur Fiery, modifiez le mot de passe pour Fiery Windows OS et le système Fiery pour éviter toute utilisation non autorisée.

**Note:** Utilisez Configurer dans WebTools ou l'Assistant de configuration de Fiery pour modifier le mot de passe Fiery.

### **Remarques sur le mot de passe par défaut**

- **•** La documentation Fiery peut mentionner « Fiery.1 » comme mot de passe par défaut. N'utilisez pas ce mot de passe lorsque vous vous connectez au serveur Fiery pour la première fois. Utilisez plutôt le mot de passe obtenu dans [Étape 3](#page-1-0).
- **•** Si vous réinstallez le logiciel système Fiery ou restaurez les paramètres d'usine par défaut, le mot de passe de l'administrateur sera remplacé par « Fiery.1 ». Utilisez « Fiery.1 » pour vous connecter au serveur Fiery et modifier le mot de passe pour Fiery Windows OS et le système Fiery.

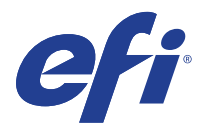

## Leggimi: Come ottenere una password Fiery

Per accedere al sistema operativo Fiery Windows o al server Fiery come amministratore o operatore, è necessario ottenere la password Fiery.

**Note:** I riferimenti alla password del sistema operativo Fiery Windows in questo documento si applicano solo ai server esterni basati su Windows.

### **Per ottenere la password Fiery**

- **1** Assicurarsi che il server Fiery sia collegato alla stampante.
- **2** Stampare la pagina di configurazione del server Fiery dal display sul server Fiery dal pannello LCD della stampante.
- <span id="page-2-0"></span>**3** Nella pagina di configurazione del server Fiery, cercare *ID* nella sezione *Impostazioni BIOS*. I caratteri alfanumerici nel campo ID sono la password predefinita per i seguenti elementi:
	- **•** La password amministratore per il sistema operativo Fiery Windows.
	- **•** La password amministratore e operatore per il server Fiery.
- **4** Dopo aver eseguito l'accesso al server Fiery, modificare la password Fiery per il sistema operativo Fiery Windows e il Fiery system per evitare l'utilizzo non autorizzato.

**Note:** Utilizzare Configure in WebTools o Configurazione Fiery guidata per modificare la password di Fiery.

### **Note sulla password predefinita**

- **•** La documentazione Fiery può indicare "Fiery.1" come password predefinita. Non usare questa password quando si effettua l'accesso al server Fiery per la prima volta. Usare invece la password ottenuta in [Passaggio 3.](#page-2-0)
- **•** Se si reinstalla il software di sistema Fiery o si ripristinano le impostazioni di fabbrica predefinite, la password amministratore sarà sostituita da "Fiery.1". Usare "Fiery.1" per effettuare l'accesso al server Fiery e cambiare la password per il sistema operativo Fiery Windows e il Fiery system.

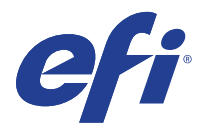

# Bitte lesen: So erhalten Sie die eindeutige Fiery ID

Um sich beim Fiery Windows-Betriebssystem oder Fiery Server als Administrator oder Bediener anzumelden, müssen Sie das Fiery Kennwort abrufen.

**Note:** Verweise auf das Fiery Windows-Betriebssystemkennwort in diesem Dokument gelten nur für Windows-basierte externe Server.

### **So erhalten Sie das Fiery Kennwort**

- **1** Vergewissern Sie sich, dass der Fiery Server mit dem Drucker verbunden ist.
- **2** Drucken Sie die Konfigurationsseite des Fiery Server über das LCD-Bedienfeld des Druckers oder über das Bedienfeld des Fiery Server Display.
- <span id="page-3-0"></span>**3** Suchen Sie auf der Fiery Konfigurationsseite im Abschnitt *BIOS-Setup* nach der *ID*. Die alphanumerischen Zeichen im Feld ID sind das Standardkennwort für Folgendes:
	- **•** Das Administratorkennwort für das Fiery Windows-Betriebssystem.
	- **•** Das Administrator- und Bedienerkennwort für den Fiery Server.
- **4** Nachdem Sie sich beim Fiery Server angemeldet haben, ändern Sie das Fiery Kennwort für Fiery Windows-Betriebssystem und das Fiery System, um eine unbefugte Nutzung zu verhindern.

**Note:** Verwenden Sie Configure in WebTools oder den Assistenten für Fiery Setup, um das Fiery Kennwort zu ändern.

### **Hinweise zum Standardkennwort**

- In der Fiery Dokumentation wird möglicherweise "Fiery. 1" als Standardkennwort erwähnt. Verwenden Sie dieses Kennwort nicht, wenn Sie sich zum ersten Mal beim Fiery Server anmelden. Verwenden Sie stattdessen das Kennwort, das in [Schritt3](#page-3-0) abgerufen wurde.
- **•** Wenn Sie die Fiery Systemsoftware neu installieren oder die werkseitigen Standardeinstellungen wiederherstellen, wird das Administratorkennwort durch "Fiery. 1" ersetzt. Verwenden Sie "Fiery. 1", um sich beim Fiery Server anzumelden und das Kennwort für Fiery Windows-Betriebssystem und Fiery System zu ändern.

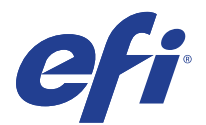

# Léame: Cómo obtener la contraseña de Fiery

Para iniciar sesión en el Fiery Windows o el Servidor Fiery como administrador u operario, debe obtener la contraseña de Fiery.

**Note:** Las referencias a la contraseña Fiery de Windows OS en este documento solo se aplican a los servidores externo basados en Windows.

### **Para obtener la contraseña de Fiery**

- **1** Asegúrese de que el servidor Fiery esté conectado a la impresora.
- **2** Imprima la página de configuración del servidor Fiery en el panel de visualización del servidor Fiery o en el panel LCD de la impresora.
- <span id="page-4-0"></span>**3** En la página de configuración del servidor Fiery, busque *ID* en la sección *Configuración del BIOS*. Los caracteres alfanuméricos del campo ID constituyen la contraseña por defecto de lo siguiente:
	- **•** La contraseña de administrador del sistema operativo Fiery Windows.
	- **•** La contraseña de administrador y de operario del servidor Fiery.
- **4** Después de iniciar sesión en el servidor Fiery, cambie la contraseña de Fiery del sistema operativo Fiery Windows y del sistema Fiery para impedir el uso no autorizado.

**Note:** Utilice Configure en WebTools o Asistente para la configuración del Fiery para cambiar la contraseña de Fiery.

## **Notas sobre la contraseña por defecto**

- **•** En la documentación del Fiery puede que se indique "Fiery.1" como contraseña por defecto. No utilice esta contraseña al iniciar sesión en el servidor Fiery por primera vez. En su lugar, utilice la contraseña obtenida en el [Paso 3.](#page-4-0)
- **•** Si vuelve a instalar el software del sistema Fiery o restaura la configuración por defecto de fábrica, la contraseña del administrador se sustituye por "Fiery.1". Utilice "Fiery.1" para iniciar sesión en el Servidor Fiery y cambiar la contraseña del sistema operativo Fiery Windows y del sistema Fiery.

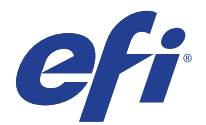

## ReadMe: como obter a senha do Fiery

Para fazer logon no sistema operacional Windows do Fiery ou no servidor Fiery como administrador ou operador, você deve obter a senha do Fiery.

**Note:** As referências à senha do sistema operacional Windows do Fiery neste documento somente se aplicam a servidores externos baseados no Windows.

### **Para obter a senha do Fiery**

- **1** Verifique se o servidor Fiery está conectado à impressora.
- **2** Imprima a página de configuração do Fiery pelo painel do servidor Fiery ou pelo painel de LCD da impressora.
- <span id="page-5-0"></span>**3** Na página de configuração do servidor Fiery, procure por *ID* na seção *Configuração do BIOS*. Os caracteres alfanuméricos no campo ID são a senha padrão para o seguinte:
	- **•** A senha do administrador para o sistema operacional Windows do Fiery.
	- **•** A senha do administrador e do operador para o servidor Fiery.
- **4** Depois de fazer logon no servidor Fiery, altere a senha do Fiery para o sistema operacional Windows do Fiery e para o sistema Fiery a fim de evitar uso não autorizado.

**Note:** Use o Configure no WebTools ou no assistente de configuração do Fiery para alterar a senha do Fiery.

### **Notas sobre a senha padrão**

- **•** A documentação do Fiery pode indicar "Fiery.1" como a senha padrão. Não use essa senha ao fazer logon pela primeira vez no servidor Fiery. Em vez disso, use a senha obtida no [Etapa 3](#page-5-0).
- **•** Se você reinstalar o software de sistema Fiery ou restaurar as configurações padrão de fábrica, a senha do administrador será substituída por "Fiery.1". Use "Fiery.1" para fazer logon no servidor Fiery e alterar a senha para o sistema operacional Windows do Fiery e para o sistema Fiery.

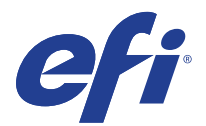

# LeesMij: het Fiery-wachtwoord verkrijgen

U hebt het Fiery-wachtwoord nodig om u zich als beheerder of operator te kunnen aanmelden bij het Fiery Windowsbesturingssysteem of de Fiery-server.

**Note:** Verwijzingen naar het wachtwoord voor het Fiery Windows-besturingssysteem in dit document zijn alleen van toepassing op externe servers die op Windows zijn gebaseerd.

### **Het Fiery-wachtwoord verkrijgen**

- **1** Zorg ervoor dat de Fiery-server is aangesloten op de printer.
- **2** Druk de Fiery-serverconfiguratiepagina af vanuit het weergavepaneel van de Fiery-server of het LCD-scherm van de printer.
- <span id="page-6-0"></span>**3** Zoek op de Fiery-serverconfiguratiepagina de *ID* in het gedeelte *BIOS-instellingen*. De alfanumerieke tekens in het veld ID vormen het standaardwachtwoord voor het volgende:
	- **•** Het beheerderswachtwoord voor het Fiery Windows-besturingssysteem.
	- **•** Het beheerders- en operatorwachtwoord voor de Fiery-server.
- **4** Nadat u zich hebt aangemeld bij de Fiery-server, wijzigt u het Fiery-wachtwoord voor het Fiery Windowsbesturingssysteem en het Fiery-systeem om onbevoegd gebruik te voorkomen.

**Note:** Gebruik Configure in WebTools of Fiery-instellingenwizard om het Fiery-wachtwoord te wijzigen.

## **Opmerkingen over het standaardwachtwoord**

- **•** In de Fiery-documentatie wordt mogelijk Fiery.1 als het standaardwachtwoord genoemd. Gebruik dit wachtwoord niet wanneer u zich voor de eerste keer aanmeldt bij de Fiery-server. Gebruik in plaats daarvan het wachtwoord dat is verkregen in [Stap 3](#page-6-0).
- **•** Als u de Fiery-systeemsoftware opnieuw installeert of de fabrieksinstellingen herstelt, wordt het beheerderswachtwoord vervangen door Fiery.1. Gebruik Fiery.1 om u aan te melden bij de Fiery-server en het wachtwoord voor het Fiery Windows-besturingssysteem en het Fiery-systeem te wijzigen.

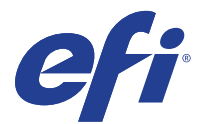

# 自述文件: 如何获取 Fiery 密码

若要以管理员或操作员身份登录到 Fiery Windows 操作系统或 Fiery 服务器,必须获取 Fiery 密码。

**Note:** 此文档中 Fiery Windows 操作系统密码的引用仅适用于基于 Windows 的外部服务器。

## 要获取 **Fiery** 密码

- **1** 确保 Fiery 服务器已连接打印机。
- **2** 从 Fiery 服务器上的显示面板或打印机的 LCD 面板打印 Fiery 服务器配置页面。
- <span id="page-7-0"></span>**3** 在 Fiery 服务器配置页面上,寻找 *BIOS* 设置 部分下的 *ID*。 ID 字段中的字母数字字符为以下各项的默认密 码:
	- **•** Fiery Windows 操作系统的管理员密码。
	- **•** Fiery 服务器的管理员和操作员密码。
- **4** 登录到 Fiery 服务器后,更改 Fiery Windows 操作系统和 Fiery 系统的 Fiery 密码以防止未授权的使用。

**Note:** 使用 WebTools 中的 配置 或 Fiery 设置向导更改 Fiery 密码。

## 关于默认密码的说明

- **•** Fiery 文档可能会提到 "Fiery.1" 作为默认密码。第一次登录 Fiery 服务器时不要使用此密码。而是使用在 [步](#page-7-0) [骤](#page-7-0) 3 中获取的密码。
- **•** 如果重新安装 Fiery 系统软件或还原出厂默认设定,管理员密码将替换为 "Fiery.1"。使用 "Fiery.1" 登录到 Fiery 服务器并更改 Fiery Windows 操作系统和 Fiery 系统的密码。

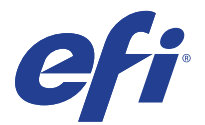

# お読みください:一意の Fiery パスワードを取得する方法

システム管理者またはオペレーターとして Fiery Windows OS または Fiery サーバーにログオンするには、 Fiery パスワードを入手する必要があります。

**Note:** 本書の Fiery Windows OS パスワードへのリファレンスは、Windows ベースの外部サーバーにのみ適 用されます。

## Fiery パスワードを取得するには

- **1** Fiery サーバーがプリンターに接続されていることを確認します。
- **2** Fiery サーバー設定情報ページは、Fiery サーバーのディスプレイパネルまたはプリンター LCD パネルから 印刷できます。
- <span id="page-8-0"></span>**3** Fiery サーバー設定ページの BIOS セットアップセクションで ID を探します。ID フィールドの英数字は、次の デフォルトパスワードです。
	- **•** Fiery Windows OS のシステム管理者パスワード。
	- **•** Fiery サーバーのシステム管理者およびオペレーターパスワード。
- **4** Fiery サーバーにログオンした後、不正な使用を防ぐために、Fiery Windows OS と Fiery システムの Fiery パ スワードを変更します。

**Note:** WebTools または Fiery セットアップウィザードで Configure を使用して、Fiery のパスワードを変更し ます。

## 既定のパスワードに関する注意事項

- **•** Fiery の取扱説明書には、デフォルトパスワードとして「Fiery 1」と記載されている場合があります。 Fiery サーバーに初めてログオンする際には、このパスワードは使用しないでください。代わりに[、ス](#page-8-0) [テップ 3](#page-8-0) で取得したパスワードを使用します。
- **•** Fiery システムソフトウェアを再インストールまたは工場出荷時のデフォルトに復元すると、システム管理 者パスワードは「Fiery 1」に置き換えられます。「Fiery 1」を使用して Fiery サーバーにログオンし、 Fiery Windows OS と Fiery システムのパスワードを変更します。

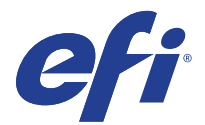

# 릴리스 정보 : Fiery 암호를 얻는 방법

Fiery Windows OS 또는 Fiery 서버에 관리자 또는 운영자로 로그온 하려면 Fiery 암호를 얻어야 합니다 .

**Note:** 이 문서에서 Fiery Windows OS 암호에 대한 참조는 Windows 기반 외부 서버에만 적용됩니다 .

## **Fiery** 암호를 얻으려면

- **1** Fiery 서버가 프린터에 연결되어 있는지 확인합니다 .
- **2** Fiery 서버 디스플레이 패널 또는 프린터 LCD 패널에서 Fiery 서버 구성 페이지를 인쇄할 수 있습니다 .
- <span id="page-9-0"></span>**3** Fiery 구성 페이지의 *BIOS* 설정 섹션에서 *ID* 를 찾습니다 . ID 필드의 영숫자는 다음과 같은 주체의 기본 암호 입니다.
	- **•** Fiery Windows OS 의 관리자 암호 .
	- **•** Fiery 서버의 관리자 및 운영자 암호 .
- **4** Fiery 서버에 로그온 한 후에는 Fiery Windows OS 및 Fiery 시스템의 Fiery 암호를 변경하여 무단 사용을 방 지합니다 .

**Note:** WebTools 또는 Fiery 설정 마법사에서 구성을 사용하여 Fiery 암호를 변경합니다 .

기본 암호에 대한 주의 사항

- **•** Fiery 설명서에는 아마도 기본 암호가 "Fiery.1" 으로 되어 있을 것입니다 . Fiery 서버에 처음으로 로그온 할 때 이 암호를 사용하지 마십시오 . 그 대신 , [단계](#page-9-0) 3 에서 얻은 암호를 사용하십시오 .
- **•** Fiery 시스템 소프트웨어를 다시 설치하거나 출고 시 기본 설정을 복원하면 관리자 암호가 "Fiery.1" 으로 대체 됩니다 . "Fiery.1" 을 사용하여 Fiery 서버에 로그온 하고 Fiery Windows OS 및 Fiery 시스템의 암호를 변경합니 다 .

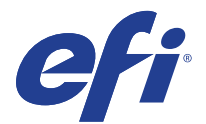

# 讀我檔案:如何取得 Fiery 密碼

若要以管理員或操作員的身分登入 Fiery Windows OS 或 Fiery 伺服器,您必須先取得 Fiery 密碼。

**Note:** 此說明文件中參考的 Fiery Windows OS 密碼,僅適用於 Windows 的外部伺服器。

### **取得 Fiery 密碼**

- **1** 確定 Fiery 伺服器已經連接到印表機。
- 2 請從 Fiery 伺服器的顯示面板或印表機的 LCD 面板, 列印 Fiery 伺服器組態頁。
- <span id="page-10-0"></span>3 在 Fiery 伺服器組態頁的 BIOS 設定區段中, 尋找 ID · ID 欄位中的英數字元就是以下各項的預設密碼:
	- **•** Fiery Windows OS 的管理員密碼。
	- **•** Fiery 伺服器的管理員和操作員密碼。
- 4 登入 Fiery 伺服器後,請變更 Fiery Windows OS 和 Fiery 系統的 Fiery 密碼, 以防止未經授權的使用。 **Note:** 使用 WebTools 中的 Configure 或 Fiery 安裝精靈,以變更 Fiery 密碼。

### 預設密碼注意事項

- Fiery 說明文件可能會提到預設密碼為 "Fiery.1" · 首次登入 Fiery 伺服器時, 請勿使用此密碼 · 請改用在[步](#page-10-0) [驟](#page-10-0) 3 取得的密碼。
- 如果重新安裝 Fiery 系統軟體或還原出廠預設的設定,將會以 "Fiery. 1" 取代管理員密碼。使用 "Fiery 1" 登入 Fiery 伺服器,然後變更 Fiery Windows OS 和 Fiery 系統的密碼。

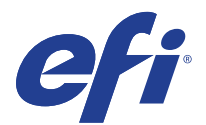

## ReadMe: как получить пароль Fiery

Чтобы войти в ОС Windows Fiery или на сервер Fiery в качестве администратора или оператора, необходимо получить пароль Fiery.

**Note:** Ссылки на пароль ОС Windows Fiery в этом документе применимы только к внешним серверам под управлением Windows.

### **Получение пароля Fiery**

- **1** Убедитесь, что сервер Fiery подключен к принтеру.
- **2** Напечатайте страницу конфигурации сервера Fiery с панели дисплея на сервере Fiery или ЖК-панели принтера.
- <span id="page-11-0"></span>**3** На странице "Конфигурация сервера Fiery" найдите *Идентификатор* в разделе *Настройка BIOS*. Буквенноцифровые символы в поле идентификатора являются паролем по умолчанию для следующих случаев.
	- **•** Пароль администратора для ОС Windows Fiery.
	- **•** Пароль администратора и оператора для сервера Fiery.
- **4** После входа на сервер Fiery измените пароль для ОС Windows Fiery и системы Fiery, чтобы предотвратить несанкционированное использование.

**Note:** Чтобы изменить пароль Fiery, воспользуйтесь приложением Configure в WebTools или Fiery Setup Wizard.

### **Замечания о пароле по умолчанию**

- **•** В документации Fiery может быть указан пароль по умолчанию "Fiery.1". Не используйте этот пароль при первом входе на сервер Fiery. Вместо этого используйте пароль, полученный в [Шаг 3.](#page-11-0)
- **•** При повторной установке системного программного обеспечения Fiery или восстановлении заводских настроек по умолчанию пароль администратора будет заменен на "Fiery.1". Используйте "Fiery. 1" для входа на сервер Fiery и изменения пароля для ОС Windows Fiery и системы Fiery.

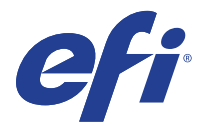

# ReadMe: Jak uzyskać hasło Fiery

Aby zalogować się na serwerze Fiery albo w systemie Windows na serwerze Fiery jako administrator lub operator, należy uzyskać hasło serwera Fiery.

**Note:** Odniesienia do hasła systemu operacyjnego Windows na serwerze Fiery w tym dokumencie dotyczą wyłącznie zewnętrznych serwerów opartych na systemie Windows.

### **Uzyskiwanie hasła Fiery**

- **1** Upewnij się, że serwer Fiery jest połączony z drukarką.
- **2** Wydrukuj stronę Konfiguracja serwera Fiery z poziomu panelu LCD serwera albo drukarki.
- <span id="page-12-0"></span>**3** Na stronie Konfiguracja serwera Fiery odszukaj pozycję *Identyfikator* w sekcji *Konfiguracja systemu BIOS*. Znaki alfanumeryczne w polu Identyfikator to domyślne:
	- **•** hasło administratora systemu operacyjnego Windows na serwerze Fiery,
	- **•** hasło administratora i operatora serwera Fiery.
- **4** Po zalogowaniu do serwera Fiery zmień hasło systemu operacyjnego Windows serwera Fiery i serwera Fiery, aby zapobiec nieautoryzowanemu użyciu.

**Note:** Aby zmienić hasło serwera Fiery, należy użyć funkcji Configure w narzędziu WebTools lub Kreatorze konfiguracji Fiery.

## **Uwagi dotyczące domyślnego hasła**

- W dokumentacji serwera Fiery jako domyślne hasło może być podane "Fiery.1". Nie należy jednak używać tego hasła podczas pierwszego logowania na serwerze Fiery. Zamiast tego należy użyć hasła uzyskanego w [Etap3.](#page-12-0)
- **•** W przypadku ponownej instalacji oprogramowania systemowego Fiery albo przywrócenia domyślnych ustawień fabrycznych hasło administratora zostanie zmienione na "Fiery.1". Użyj hasła "Fiery.1", aby zalogować się na serwerze Fiery i zmienić hasło systemu operacyjnego Windows serwera Fiery i serwera Fiery na własne.

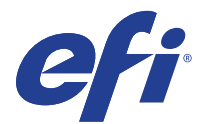

# ReadMe: Fiery şifresi nasıl edinilir?

Windows işletim sistemi Fiery veya Fiery sunucuları yönetici veya operatör olarak oturum açmak için Fiery şifresini edinmeniz gerekir.

**Note:** Bu belgedeki Fiery Windows işletim sistemi şifresine yapılan referanslar sadece Windows tabanlı harici sunucular için geçerlidir.

## **Fiery şifresini edinmek için**

- **1** Fiery sunucusunun yazıcıya bağlı olduğundan emin olun.
- **2** Fiery sunucu yapılandırma sayfasını yazıcının LCD panelinden veya Fiery sunucu ekran panelinden yazdırın.
- <span id="page-13-0"></span>**3** Fiery sunucu yapılandırma sayfasında *BIOS kurulumu* bölümünün altında *Kimlik*'i arayın. Kimlik alanındaki alfasayısal karakterler aşağıdakiler için varsayılan şifredir:
	- **•** Fiery Windows işletim sistemi için yönetici şifresi.
	- **•** Fiery sunucusu için yönetici ve operatör şifresi.
- **4** Fiery sunucusunda oturum açtıktan sonra yetkisiz kullanımı önlemek için Fiery Windows işletim sistemi ve Fiery sisteminin Fiery şifresini değiştirin.

**Note:** Fiery şifresini değiştirmek için WebTools veya Fiery Kurulum sihirbazında bulunan Configure'ü kullanın.

## **Varsayılan şifreyle ilgili notlar**

- **•** Fiery belgelerinde varsayılan şifre olarak "Fiery.1" geçiyor olabilir. İlk kez Fiery sunucusunda oturum açtığınızda bu şifreyi kullanmayın. Bunun yerine [Adım 3](#page-13-0) ögesinden elde edilen şifreyi kullanın.
- **•** Fiery sistem yazılımını yeniden yüklerseniz veya fabrika varsayılan ayarlarını geri yüklerseniz yönetici şifresi "Fiery.1" olarak değişecektir. Fiery sunucusunda oturum açmak, Fiery Windows işletim sistemi ve Fiery sistemi şifresini değiştirmek için "Fiery.1" şifresini kullanın.

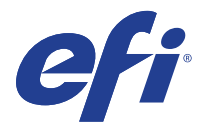

# Soubor ReadMe: Postup získání hesla Fiery

Chcete-li se přihlásit k Fiery Windows OS nebo k serveru Fiery jako správce nebo operátor, musíte získat heslo Fiery.

**Note:** Když se v tomto dokumentu mluví o heslu pro Fiery Windows OS, vztahuje se to pouze na externí servery se systémem Windows.

## **Získání hesla Fiery**

- **1** Zkontrolujte, že je server Fiery připojen k tiskárně.
- **2** Pomocí panelu na displeji serveru Fiery nebo pomocí LCD panelu na tiskárně vytiskněte konfigurační stránku serveru Fiery.
- <span id="page-14-0"></span>**3** Na konfigurační stránce serveru Fiery vyhledejte *ID* v části *Nastavení systému BIOS*. Alfanumerické znaky v poli ID jsou výchozím heslem pro následující:
	- **•** Heslo správce pro Fiery Windows OS.
	- **•** Heslo správce a operátora pro server Fiery.
- **4** Když se přihlásíte k serveru Fiery, změňte heslo Fiery pro Fiery Windows OS a pro systém Fiery, abyste předešli neoprávněnému použití.

**Note:** Chcete-li změnit heslo, použijte nástroj Configure v nástrojích WebTools nebo v Průvodci nastavením produktu Fiery.

## **Poznámky k výchozímu heslu**

- V dokumentaci Fiery může být jako výchozí heslo uvedeno "Fiery.1". Při prvním přihlášení k serveru Fiery nepoužívejte toto heslo. Místo toho použijte heslo získané v části [Krok 3](#page-14-0).
- **•** Pokud software systému Fiery přeinstalujete nebo obnovíte výchozí nastavení od výrobce, bude heslo správce nahrazeno heslem "Fiery.1". Přihlaste se k serveru Fiery pomocí hesla "Fiery.1" a změňte heslo pro Fiery Windows OS a systém Fiery.